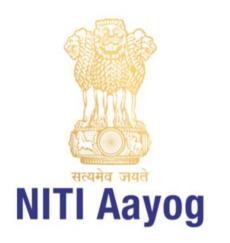

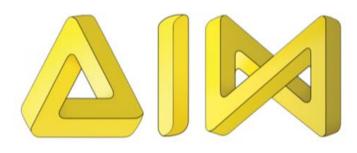

# ATL Game Development Platform

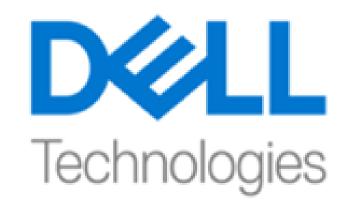

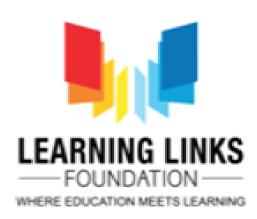

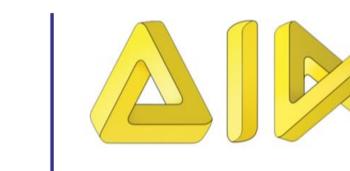

**NITI Aayog** 

ATAL INNOVATION MISSION

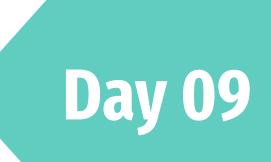

### **Creating a animation** and Introduction to ATL Game **Development Platform**

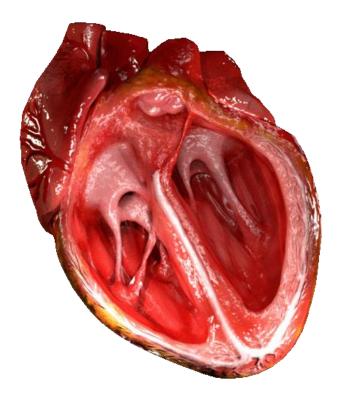

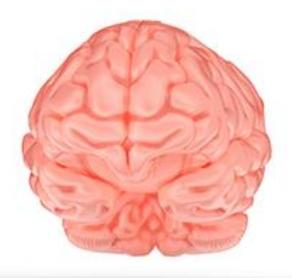

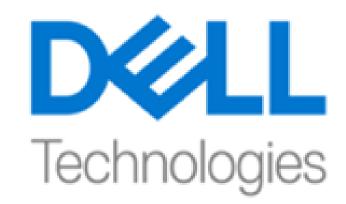

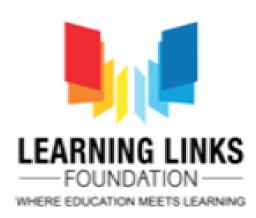

### **By Mr. Jitender Kumar &** Ms. Supriya Kadam from **Learning Links Foundation**

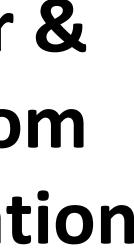

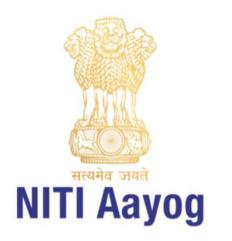

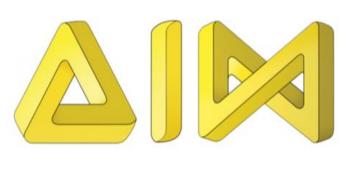

02

04

# Agenda of the day

**Reflections of Day - 8** 

Introduction to variable, Declaring Instant and Global Variable, Introduction to arrays, Adding an array in construct - 2,

03

Creating an animation using Platform and scroll Behavior, Introduction to ATL Game Development Platform

Home Assignment, Q&A

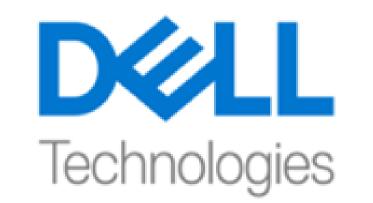

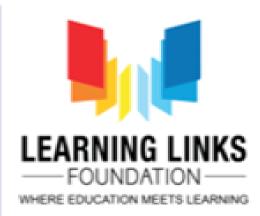

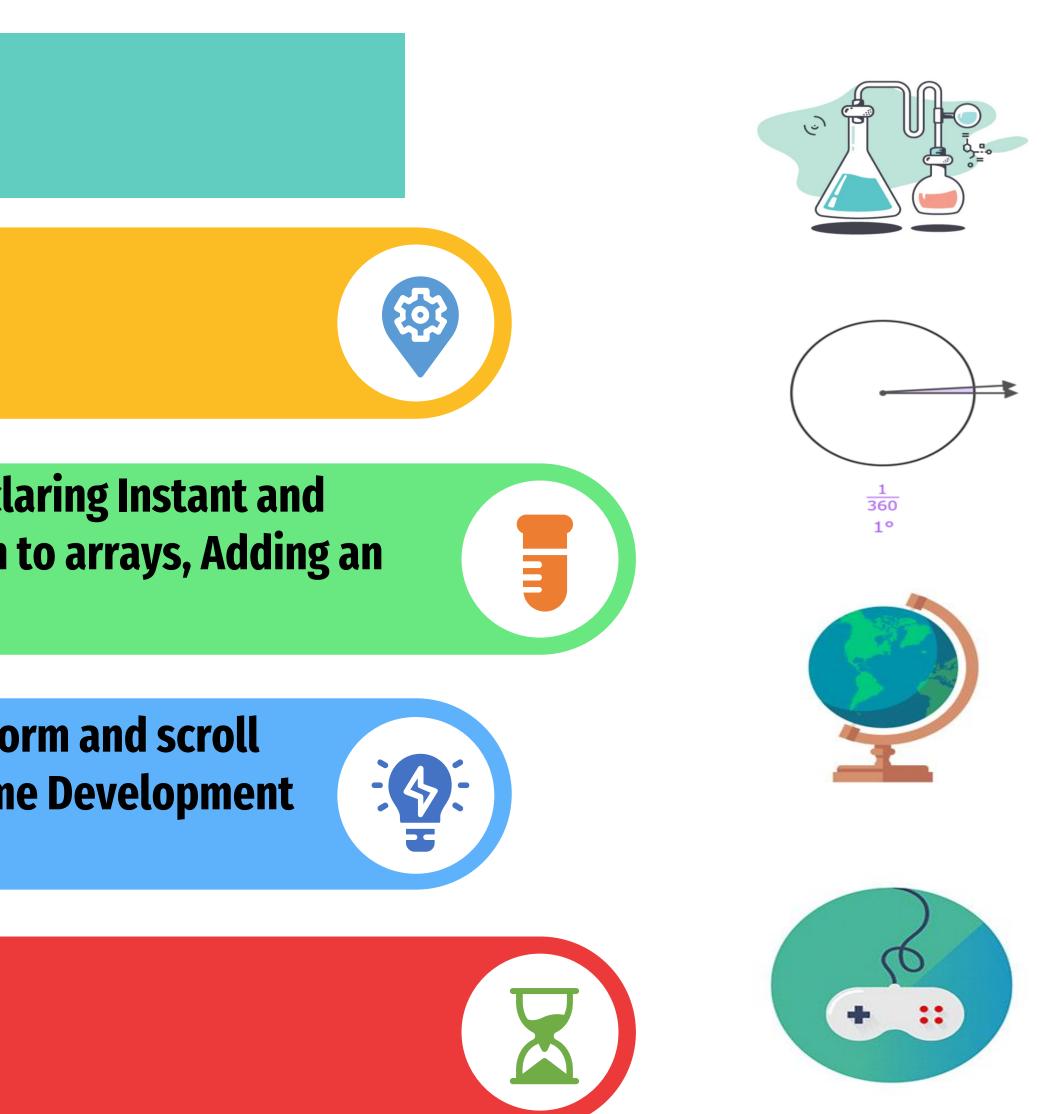

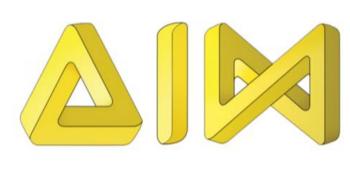

### सत्यमेव जयते NITI Aayog

# **Reflections of Day 8**

- Adding images, Editing Images
- Controlling the sprite with keyboard
- Organizing Event Sheet
- Adding Mouse Control
- Adding and destroying the enemy
- Adding spawned and collision

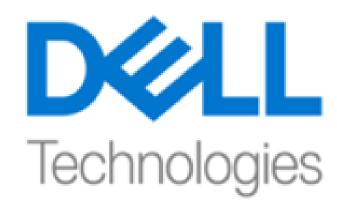

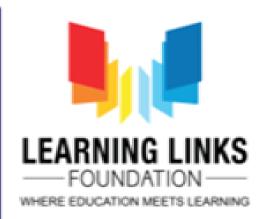

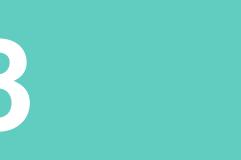

### y Images yith keyboard et

### the enemy ollision

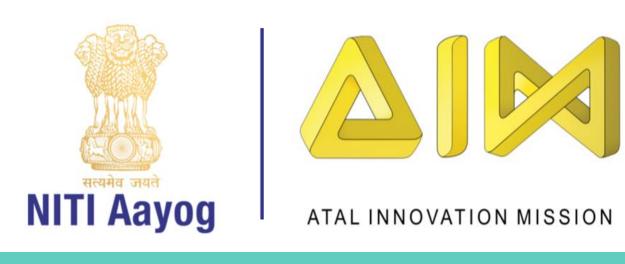

### Introduction to variables

- computer program.
- > Create variables with appropriate names.
- $\succ$  Store your values in those two variables.
- $\succ$  Retrieve and use the stored values from the variable

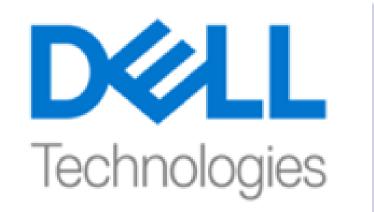

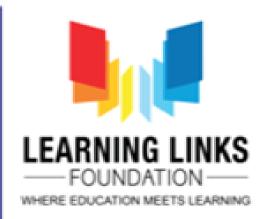

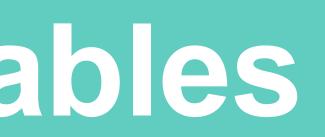

• Variables are the names you give to computer memory locations which are used to store values in a

• For example, assume you want to store two values 10 and 20 in your program and at a later stage, you want to use these two values. Let's see how you will do it. Here are the following three simple steps -

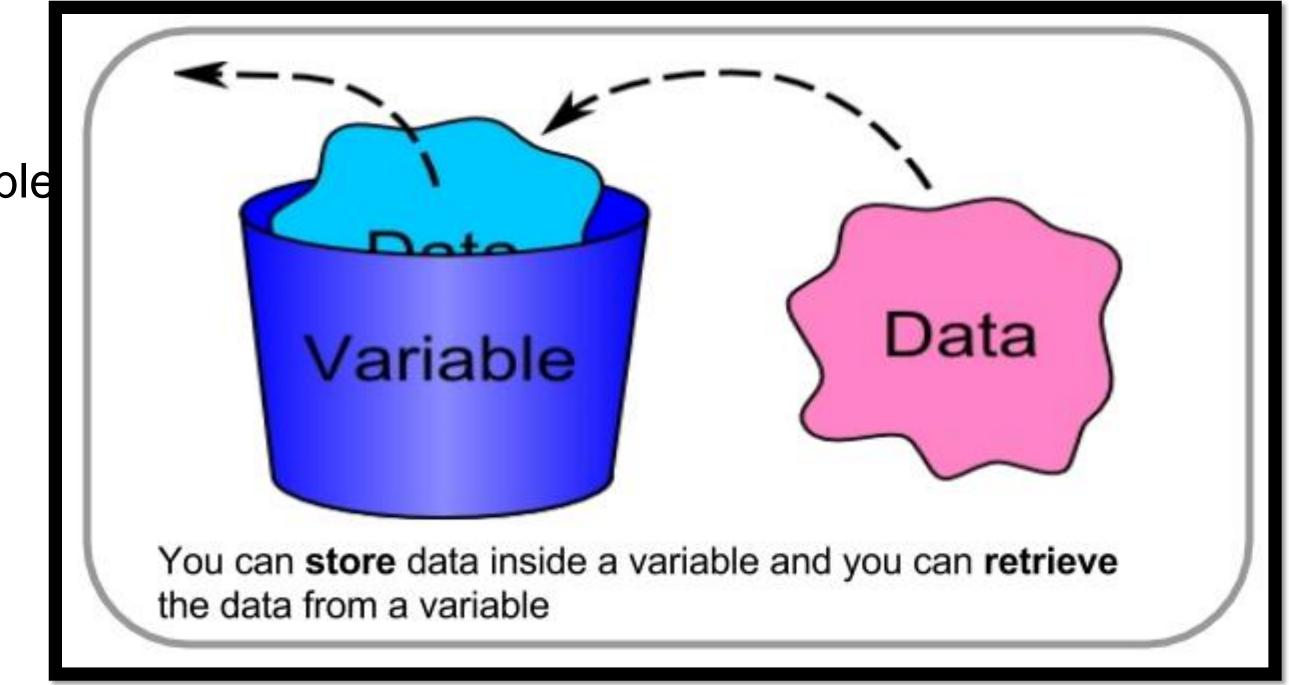

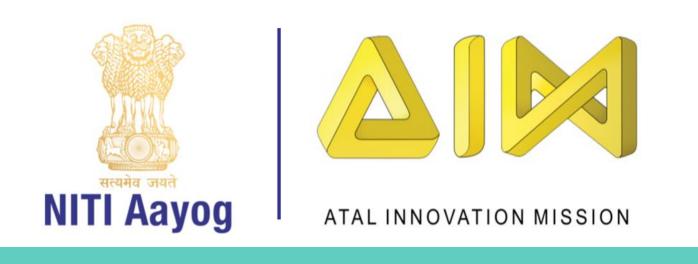

### Variables in construct 2

- events.
- variable.
- variables, whereas variables in groups or sub-events become local variables.
- retrieved by simply using their name in expressions.

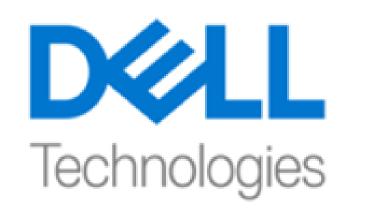

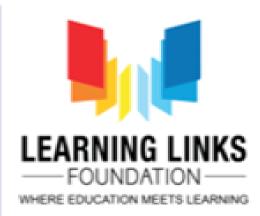

• Event Variables are number or text values which are either global to the project or local to a range of

• They are modified using the Event Variable dialog. To add an event variable, right-click on an event, another variable, or an empty space in the event sheet, and select Add global variable or Add local

• Variables at the root level of the event sheet (not indented beneath anything else) become global

• Event variables are modified with the system actions in the Global & local variables category. They can be

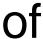

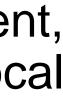

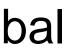

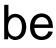

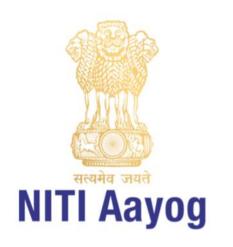

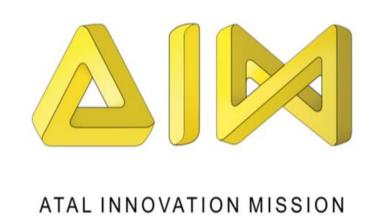

- Global variables :
- Global variables show a globe icon. They are always at the top level of an event sheet they are not sub-events or inside any groups.
- Global variables store their values between layouts. Events in any layout can access any global variable, even if it was created in a different event sheet that is not included.
- > Global variables can be moved to another event sheet by cutting and pasting them.
- After being cut, references to the global variable will disappear because it has been removed; this is normal and nothing to worry about. When you paste the global variable, the references that disappeared will reappear again.

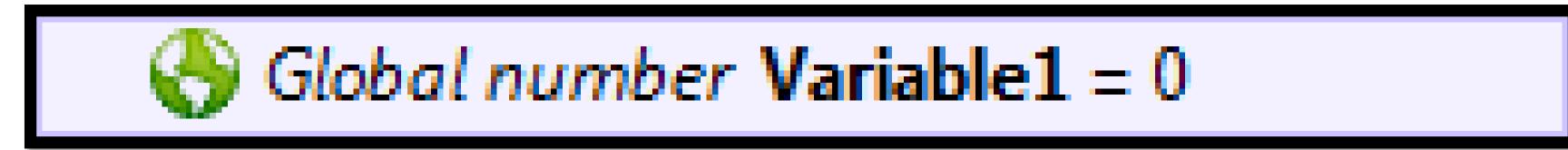

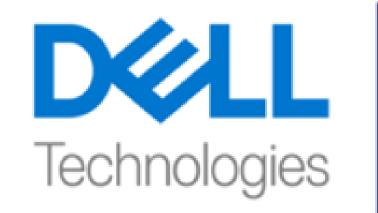

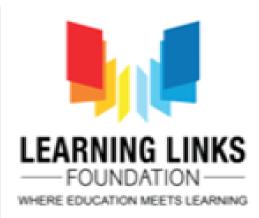

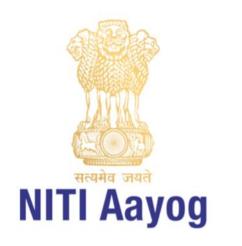

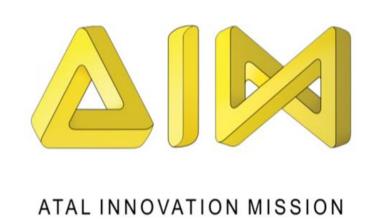

### Local variables

- Local variables are variables placed nested under other events, or inside a group. They also show with a different icon to global variables.
- The main difference between global and local variables is local variables can only be accessed in their scope. A local variable's scope is its level of sub-events.
- Local variables convenient for temporarily holding variables over a short range of events, such as to calculate an average value (where a temporary 'sum' variable may be necessary).
- It also helps keep the project simple, since it prevents the need to create more global variables, which appear everywhere in the project even if they are not needed everywhere.
- The scope of local variables is designed to mimic how the scope of variables works in real programming

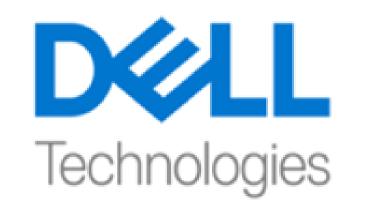

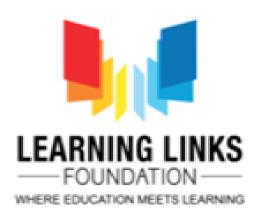

### Local number Variable1 = 0

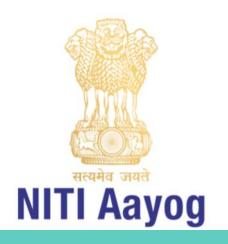

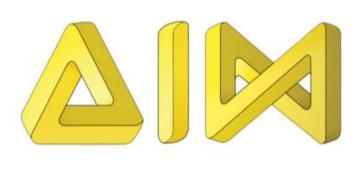

### **Declaring Instance variables**

- Switch to the layout and select a object. This will show the object's properties in the properties bar. Click Add/edit by Edit variables.
- The Instance Variables dialog appears. It looks similar to the Behaviors dialog but instead allows you to add and change instance variables for the object.
- Click the green Add button to add a new one.
- In the dialog that pops up, type "variable name", type, and for *Initial value*.
- Once done click OK.

| Ŧ | Position          | 199, 319          |       |
|---|-------------------|-------------------|-------|
| Ŧ | Size              | 145, 100          | Mons  |
| Ξ | Instance variable | s                 | i 👍   |
|   | health            | 5                 | -     |
|   | Edit variables    | Add / edit        | Name  |
| Ξ | Behaviors         |                   | healt |
|   | Bullet            |                   |       |
|   | Speed             | 80                |       |
|   | Acceleration      | 0                 |       |
|   | Edit behaviors    | <u>Add / edit</u> |       |
|   |                   |                   |       |

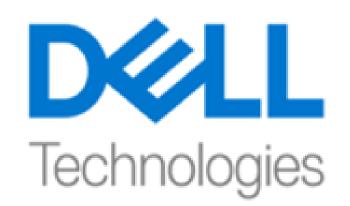

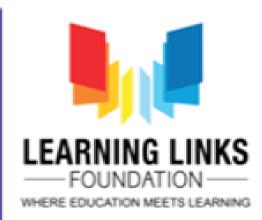

### Desition 199, 319 Monster: Instance variables 145,100 🗄 Size Instance variables X 🏠 🕂 Edit variables Add / edit Nar 🖶 Add new Initial value Type Behaviors Bullet 80 Speed Acceleration 0 Edit behaviors Add / edit Properties

| ster: Instance variables |        |               |  |  |  |  |
|--------------------------|--------|---------------|--|--|--|--|
| ster: Instance variables |        |               |  |  |  |  |
| ne                       | Туре   | Initial value |  |  |  |  |
| lth                      | Number | 5             |  |  |  |  |
|                          |        |               |  |  |  |  |

| - | New instance variable |        |        |  |  |  |
|---|-----------------------|--------|--------|--|--|--|
|   | Name                  | health |        |  |  |  |
|   | Туре                  | Number |        |  |  |  |
|   | Initial value         | 5      |        |  |  |  |
|   | <u>Help</u>           | OK     | Cancel |  |  |  |

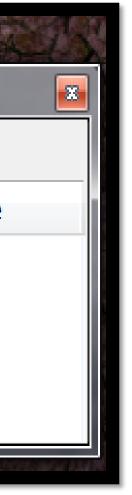

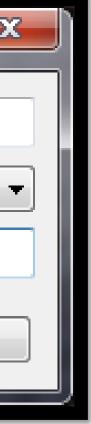

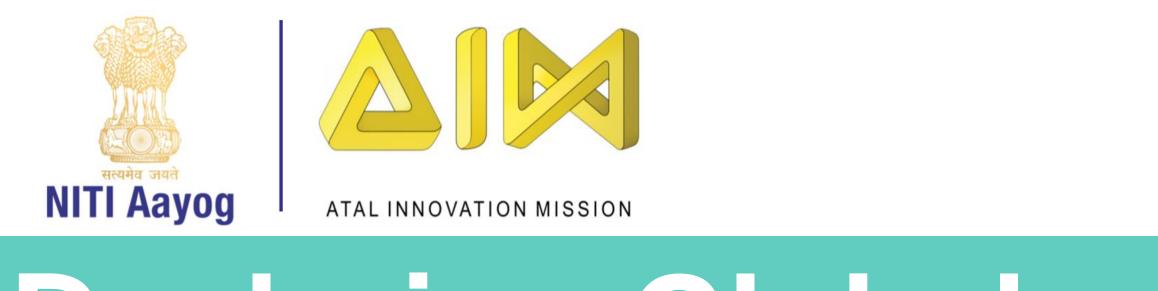

### Declaring Global va

- Right-click the space at the bottom of the event sl and select Add global variable.
- Enter "variable name", type & initial value. Click OF
- Now the global variable appears as a line in the estimate sheet. It's in this event sheet, but it can be acce from any event sheet in any layout.

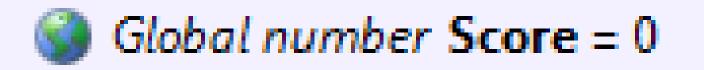

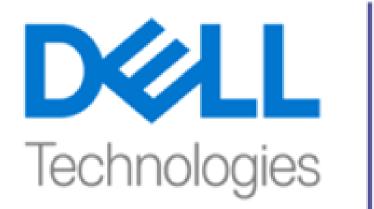

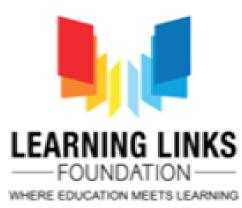

| riables |     |         | Add event            |
|---------|-----|---------|----------------------|
|         |     |         | Add comment          |
|         |     |         | Add group            |
|         |     | ۲       | Add global variable  |
| sheet,  |     |         | Include event sheet  |
| K       |     | 0       | Help on event sheets |
| event   |     |         |                      |
| essed   | New | globa   | l variable           |
|         |     |         | Name Score           |
|         |     |         | Name                 |
|         |     |         | Type Number          |
|         |     | Initial | value 0              |
|         | He  | þ       | OK Cancel            |
|         |     |         |                      |
|         |     |         |                      |

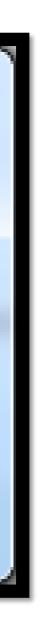

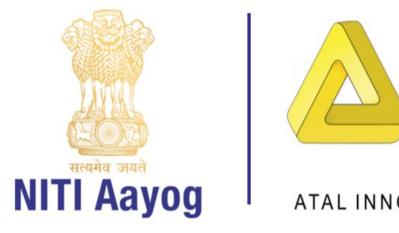

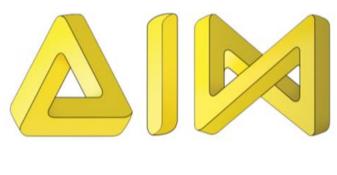

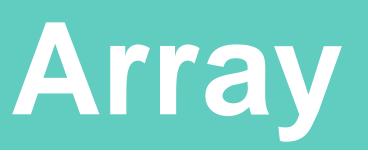

- Array is an ordered list of cells; each cell can contain a value (a number or some text).
- An array can have 1, 2 or 3 dimensions, known as the x, y and z dimensions, also known as the width, height and depth

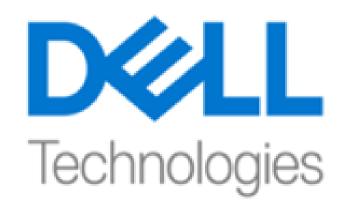

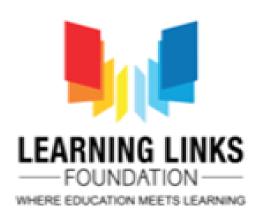

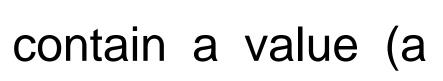

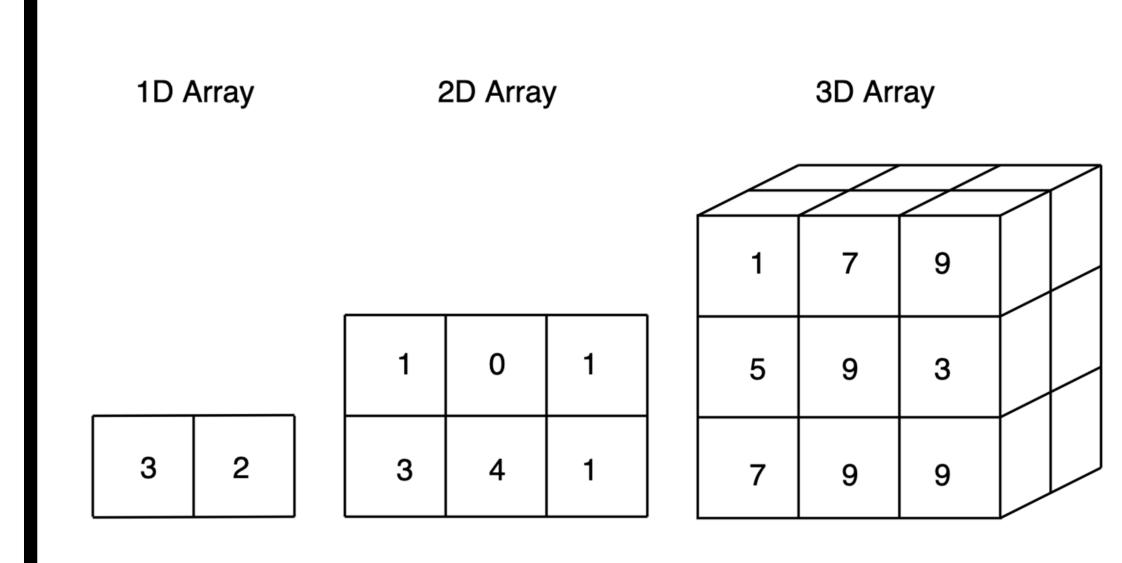

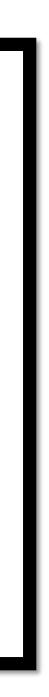

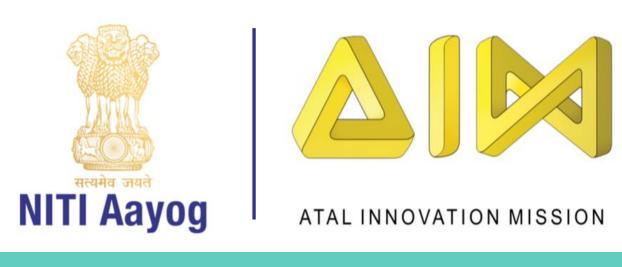

# Adding an Array in Construct

- Let's create a list of five animals. Right-click or double-click on the layout and insert a new Array object. Call it "animals".
- Select the array in the objects window and let's look at it's properties. The default array size is Width: 10, Height: 1, Depth: 1. We only want to store 5 animals in the list so go ahead and change the Width to 5.
- By default all elements are set to zero (0); so we can imagine the array looks like this:
- The position of a cell within the arrav is called it's index. The indices the last cell 0 2 X = is width - 1, animals = 0 0 0 0

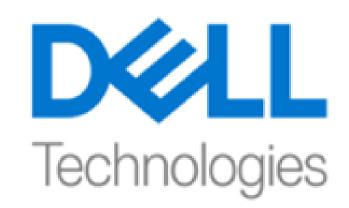

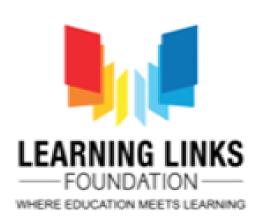

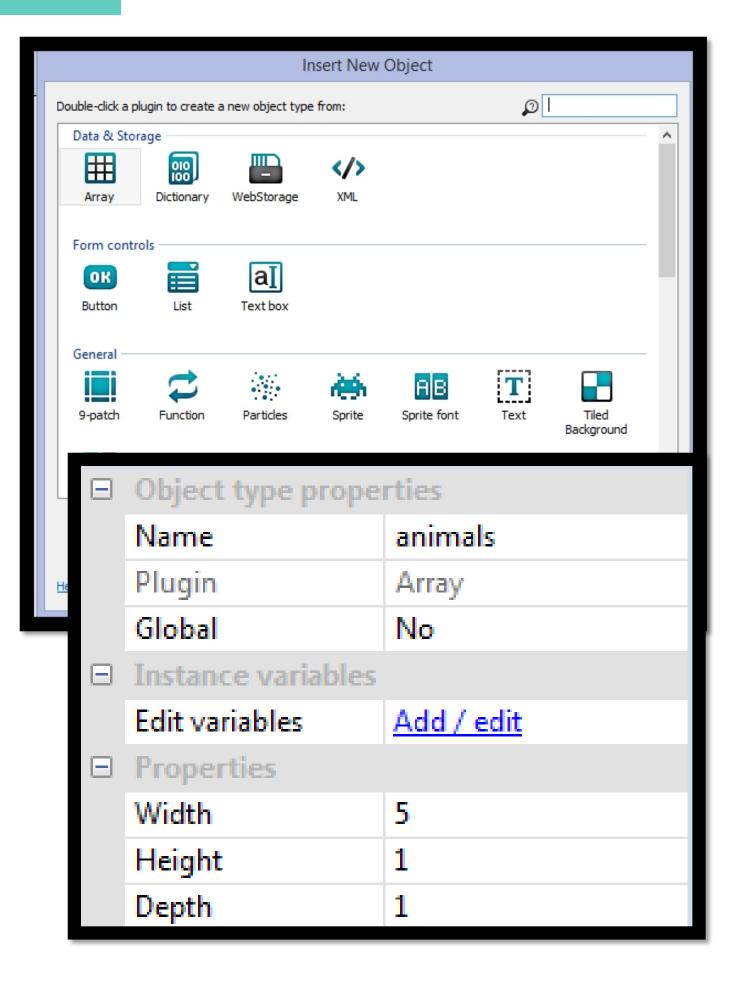

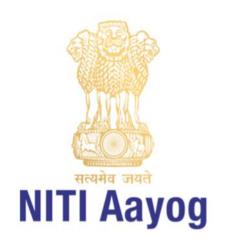

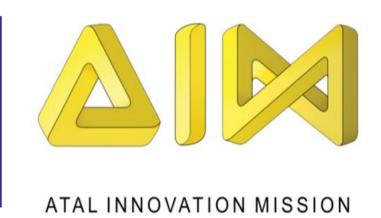

- Setting values:
- > Let's set some values in the array. Add a "System: On start of layout" condition and the following action to set the value of the first cell to "cat".

| Add action Double-click an object to create an action from:                                                                                                    |           | Add action          Set the value at an X position (1D) in the array.         Image: Clear         Image: Clear         Image: Set at XY         Image: Set at XY                                                                                                    | Parameters for animals: Set at X     |
|----------------------------------------------------------------------------------------------------|-----------|----------------------------------------------------------------------------------------------------|--------------------------------------|
| System       Image: Comparison of the comparison of the compar |           | Set size  Instance variables  Add to  Set value  Toggle boolean  JSON  Download  Load                                                                                                    | The value to store in the array.     |
| Cancel Help                                                                                                    | Back Next | Image: Download       Image: Download         Manipulation       Insert         Image: Delete       Image: Delete         Image: Pop       Image: Push         Image: Reverse       Image: Sort         Misc       Image: Sort         Image: Destroy       Image: Destroy         Image: Cancel       Help on 'Array' actions         Back       Back | Cancel Help on expressions Back Done |
|                                                                                                    | animals   | Set value at 0 to "cot"                                                                                                    |                                      |

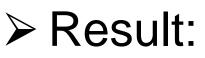

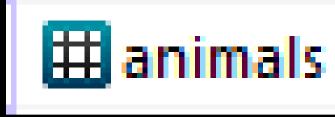

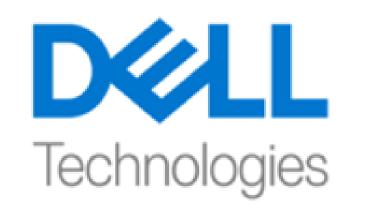

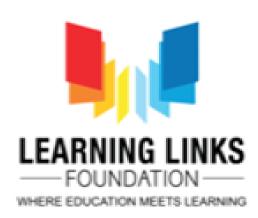

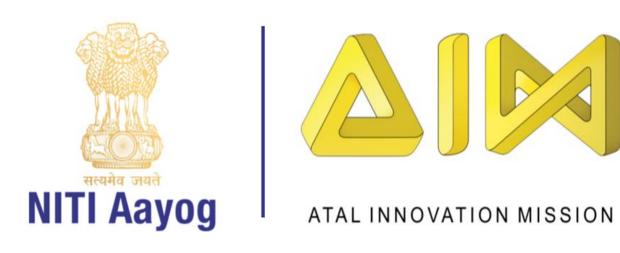

### Similarly do to set fifth cell's value to "dog":

| 1 | 🕈 🛱 System | On start of layout |  |  |  |
|---|------------|--------------------|--|--|--|
|   |            |                    |  |  |  |
|   | Add event  |                    |  |  |  |

> Now the array looks like this:

animals =

X =

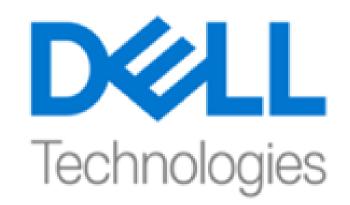

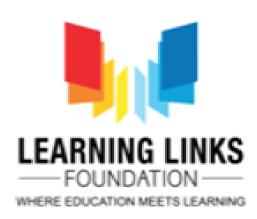

| t value at 4 to "dog" |
|-----------------------|
|                       |
|                       |
|                       |

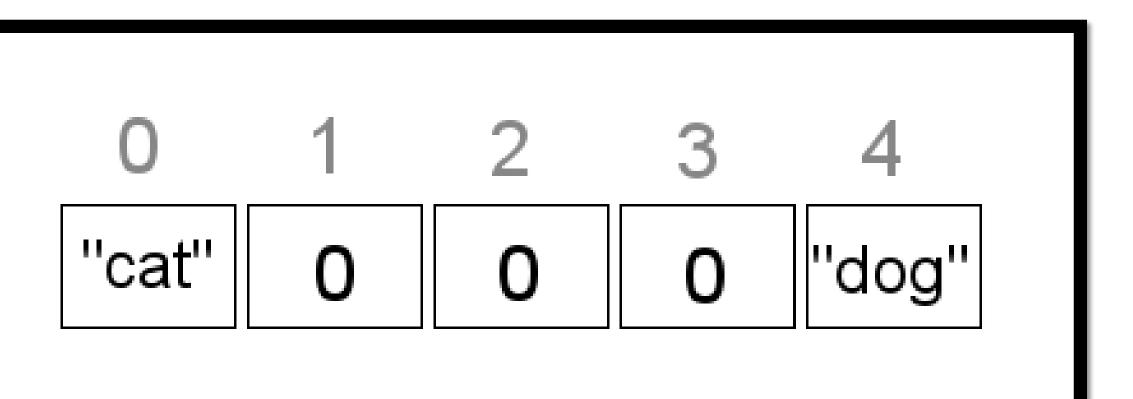

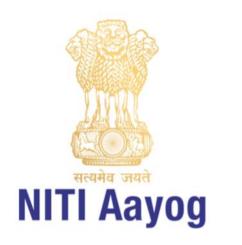

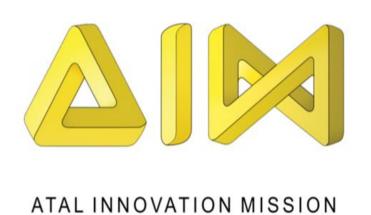

# Checking Array properties

the debugger, it will show of all the array's data:

| Common ®       |         |   |  |  |  |
|----------------|---------|---|--|--|--|
| Name           | animals | ۲ |  |  |  |
| UID            | 0       | ۲ |  |  |  |
| IID            | 0       | ۲ |  |  |  |
| Array 👁        |         |   |  |  |  |
| Width          | 5       | ۲ |  |  |  |
| Height         | 1       | ۲ |  |  |  |
| Depth          | 1       | ۲ |  |  |  |
| Total elements | 5       | ۲ |  |  |  |

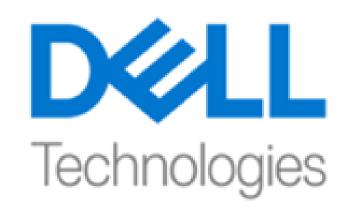

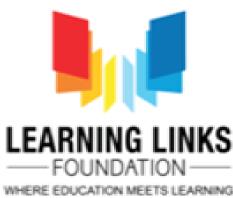

• The debugger is very handy for viewing the data in your array. If we run "Debug Layout" and select the array in

| Array data 👁 |     |   |  |  |
|--------------|-----|---|--|--|
| 0            | cat | ۲ |  |  |
| 1            | 0   | ۲ |  |  |
| 2            | 0   | ۲ |  |  |
| 3            | 0   | ۲ |  |  |
| 4            | dog | ۲ |  |  |

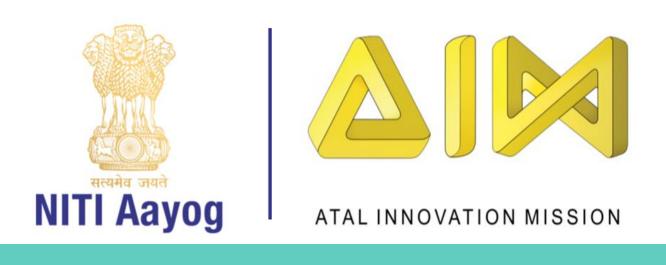

### Platform Behavior

- The Platform behavior implements a side-view "jump and run" style movement. It supports slopes, moving platforms, "jumpthru" platforms, and arbitrary angles of gravity.
- The Platform behavior will land on any objects with the Solid or Jump-thru behaviors.

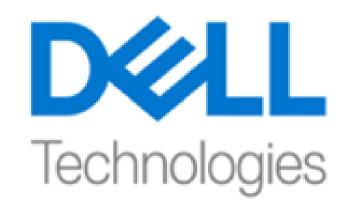

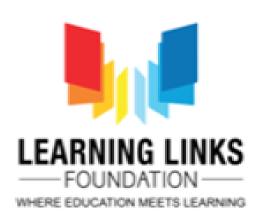

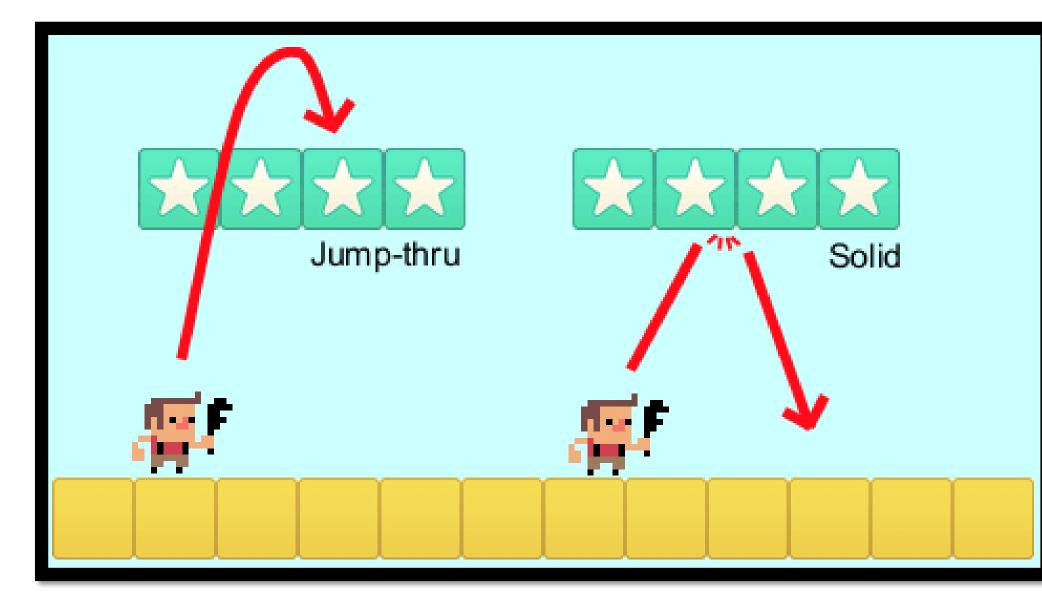

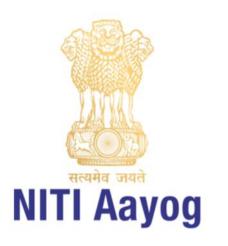

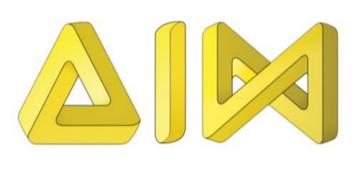

# Implementing Platform Behavior for animation

- It is recommended to use a invisible rectangle sprite with no animations with the Platform movement.
- Then, the animated player object can be positioned on top of that. Otherwise, the changing size and collision polygon of the object as its animation plays can interfere with the Platform movement's floor, wall and slope detection, causing a shaking or glitchy movement.

### • Mirroring the player:

- It is not necessary to duplicate all your artwork for the player for facing both left and right. Instead, simply draw all the player's artwork for facing to the right, and use the Sprite object's Set mirrored action to mirror the player's image.
- > Set the player mirrored when pressing the movement controls. An example is shown.
- A common question is how to make the player shoot left and right, since even when mirrored the player will still shoot objects to the right. To solve this, use the Is mirrored condition, and if it is true, shoot to the left instead.

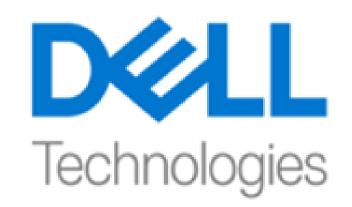

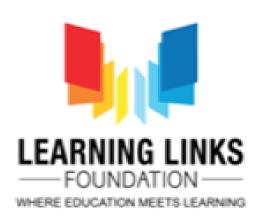

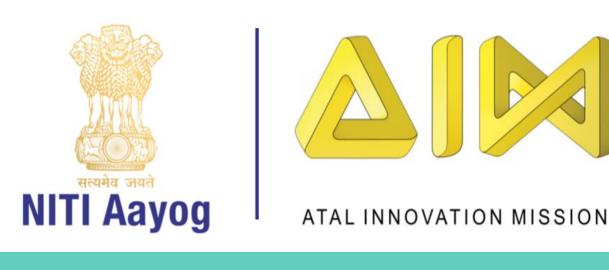

### Scroll To Behavior

- The Scroll To behavior simply centers the view on the object with the behavior.
- It is a shortcut for the Scroll to object system action. ullet
- However, it also provides a Shake action to shake the screen, and if multiple objects have the Scroll To behavior, it will center the view in between all of them.
- If we need more advanced scrolling, e.g. limited to certain regions or following the player after a ulletdelay, scroll to an invisible object which we control through events.
- To scroll, the size of the layout must be bigger than the size of the window, or the layout's Unbounded scrolling property must be set to Yes. Otherwise there is nowhere to scroll to and scrolling will have no effect.
- Scroll To has no properties, conditions or expressions.

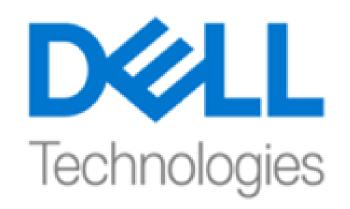

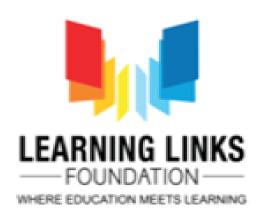

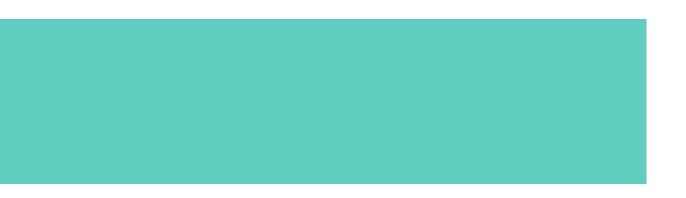

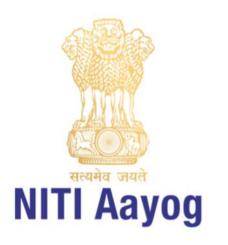

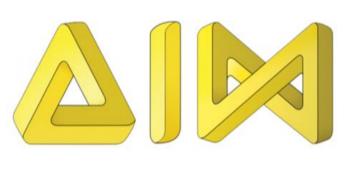

# Implementing Platform Behavior for animation

- Set the size of the layout bigger than the size of the window. ullet
- Set player's behavior to Scroll To.  $\bullet$
- Keep Initial State as Enabled from Properties bar  $\bullet$
- Now, if we preview the layout we can see that the view follows  $\bullet$ the player staying centered on him as he explores the layout.

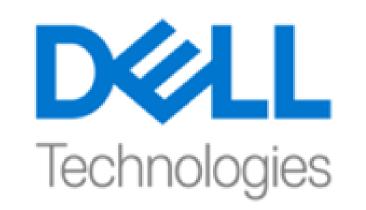

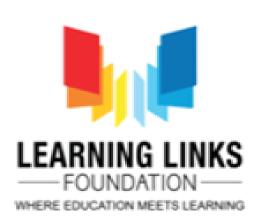

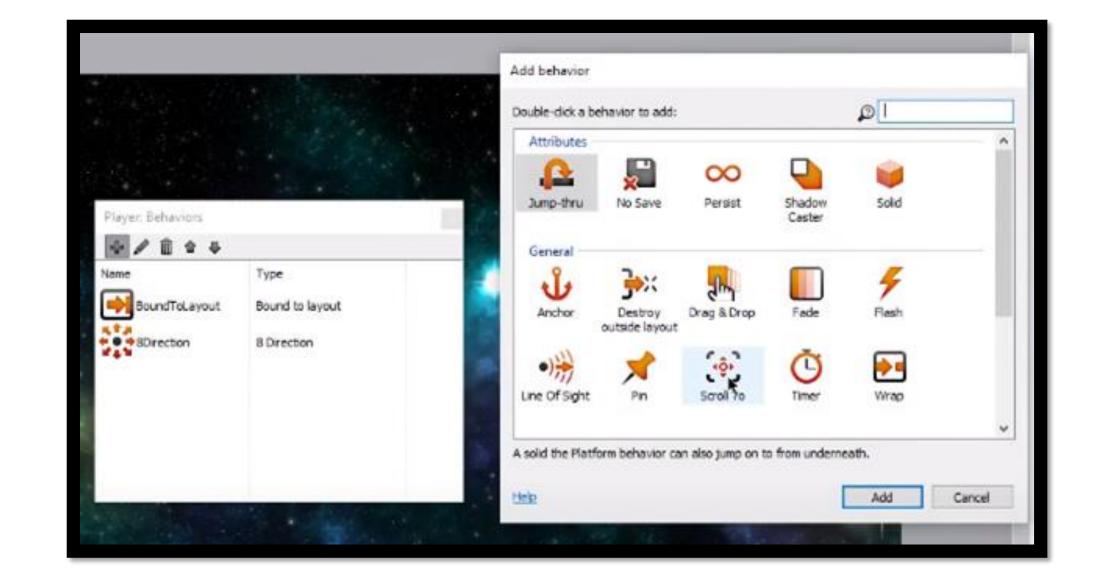

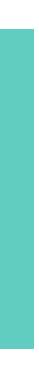

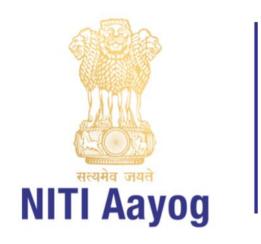

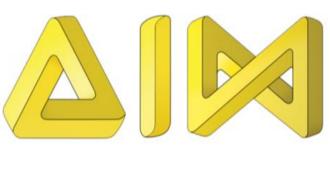

### Adding Sound & music

- It takes three simple steps. :
- $\succ$  Import sound files into your project.
- $\succ$  Insert an Audio object to your project.
- $\succ$  Add sound events in the event sheet.

### Import sound files into your project:

- In the Project Bar (on the right of the workspace if it's not visible, click the Project tab at bottom right), right-click the Sounds or Music folders and select 'Import sounds' or 'Import music'.
- Select the sound files you need

Notes: Audio files in the Sounds folder are downloaded completely before they're played, while files in the Music folder are streamed (played as they're downloading).

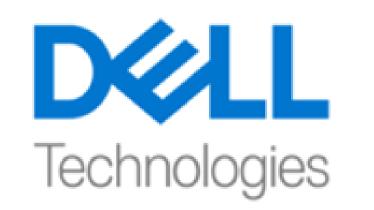

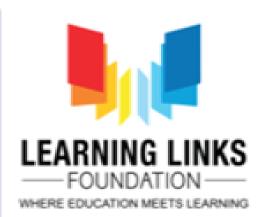

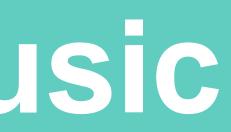

Projects Д. New project\* Layouts Event sheets Object types Soun Import sounds Music Add subfolder Rename Import audio files Importing 16-bit PCM Wave files is recommended. Construct 2 will encode all files to Ogg orbis and AAC for browser support. Files with a warning icon may not be able to be converted. More about audio suppor Explosion 3.wav PCM - mono - 16-bit - 44100 Hz Lazer Fire 1.wav PCM - mono - 16-bit - 44100 Hz RetroLaser 1. wav PCM - stereo - 16-bit - 44100 Hz SquareMotif1.wav PCM - stereo - 16-bit - 44100 Hz OGG/AAC encoding quality: 96 kbps (lowest quality, quicker download) Add more files... Import

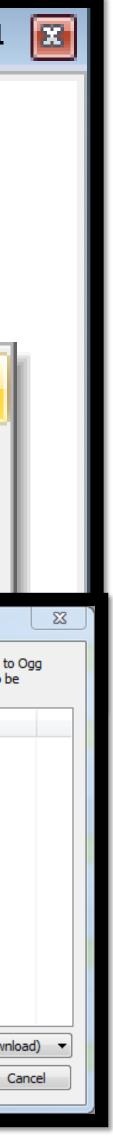

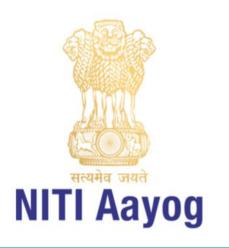

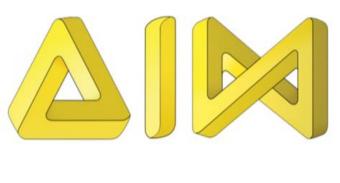

# Insert an Audio object to your project

- Right-click in the layout sheet. In the dialog that opens, select 'Insert new object'.
- Under 'Media', select 'Audio' and click 'Insert'.
- In the Project Bar, an Audio object will appear under 'Object types', and its properties will appear in the Properties Bar.

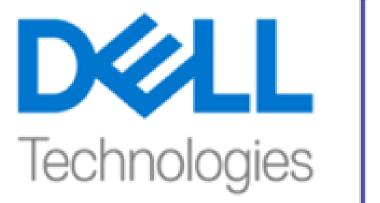

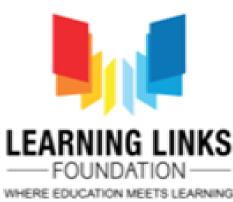

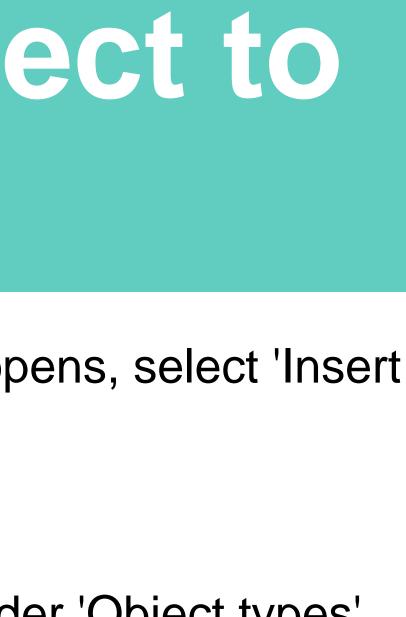

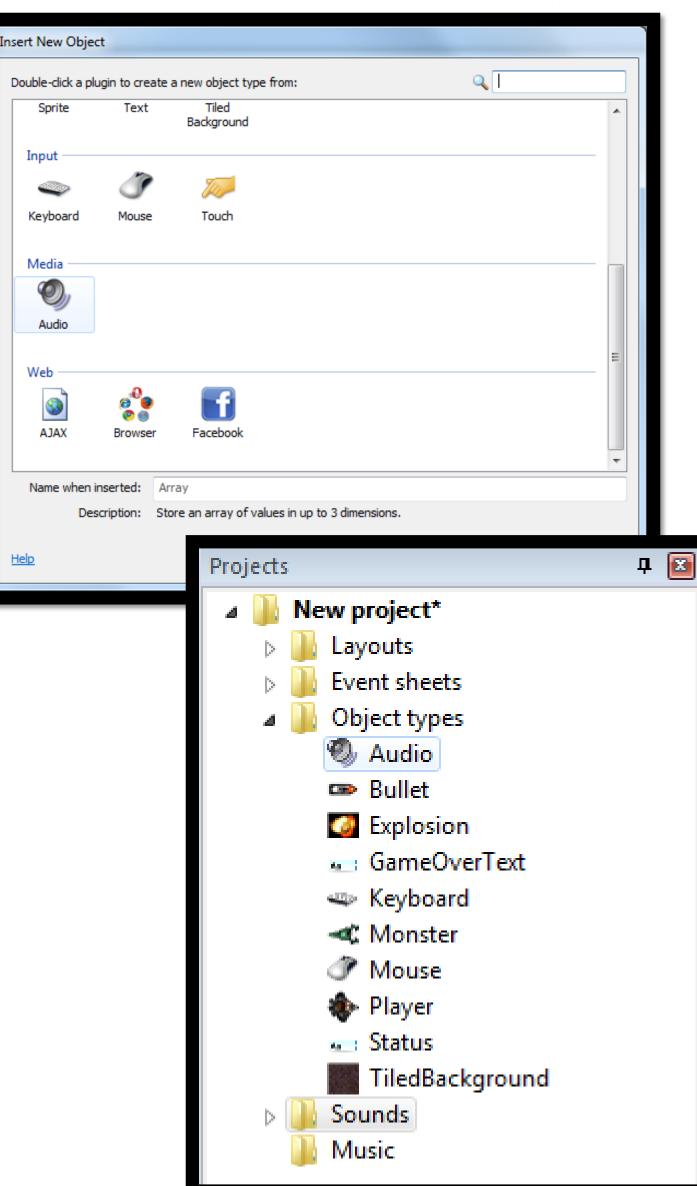

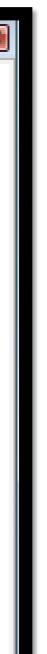

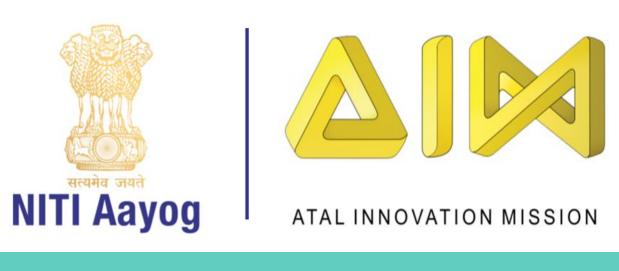

### Add sound events in the event sheet

- Example: we import the sound files we want  $\succ$  bullet fire, an explosion for when a bullet monster is destroyed,  $\succ$  a different explosion for when your player is destroyed,
- •We're taking our sound files from the free bundle download of music, sounds and sprites - for the bullets firing we'll use Lazer Fire 1.wav, for the monster destruction we'll import Explosion 3.wav, for the player destruction RetroLaser1.wav (it's got a suitably dismal quality).
- Import these and you'll see their .ogg and .m4a versions showing up in the Sounds folder in the Project Bar.

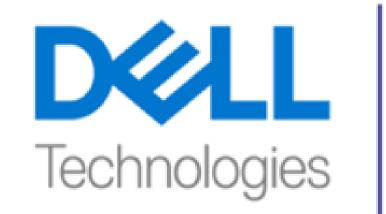

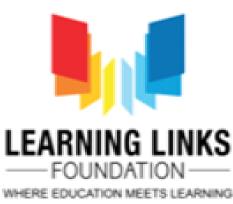

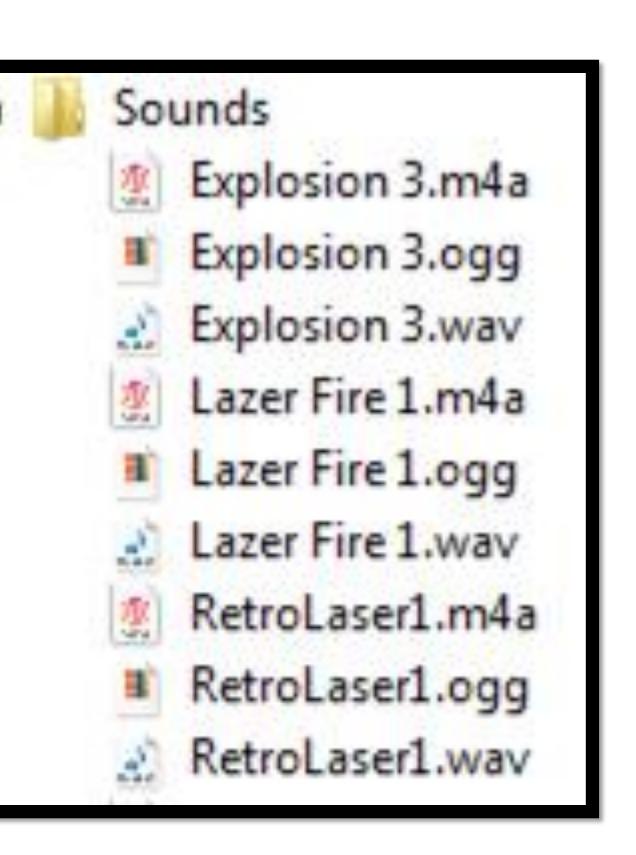

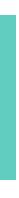

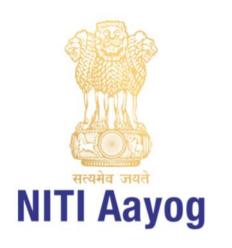

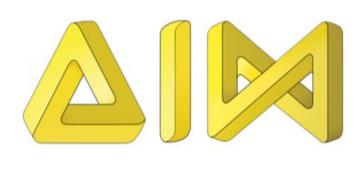

- Now, we insert an Audio object.
- Add the sound events

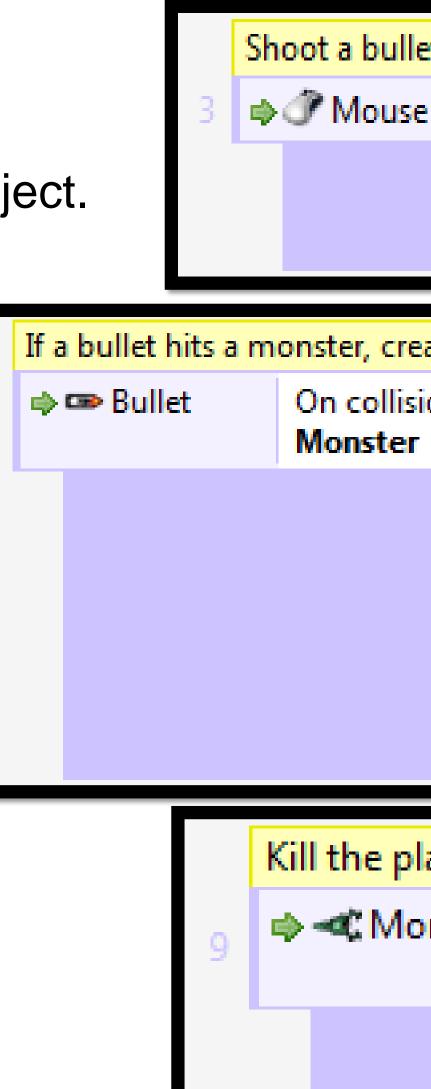

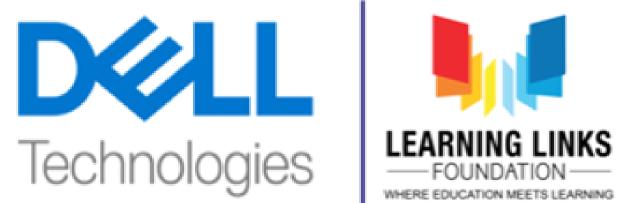

|                                    |                    |                                  |                                      |        |                | 0                  | WHERE EDUCATION MEE |
|------------------------------------|--------------------|----------------------------------|--------------------------------------|--------|----------------|--------------------|---------------------|
| let on lef                         | let on left click. |                                  |                                      |        |                |                    |                     |
| e On Left button Clicked           |                    | 🚸 Player                         | er 🔹 Spawn 🖙 Bullet on layer 1 (imag |        |                | er <b>1</b> (image |                     |
|                                    |                    | Audio Play Lazer Fire 1 (tag "") |                                      |        |                |                    |                     |
|                                    |                    | Add actio                        | Add action                           |        |                |                    |                     |
|                                    |                    |                                  |                                      |        |                |                    |                     |
| reate an e                         | explosio           | n and damage th                  | e monster.                           | Also   | increase the s | speed monst        | ers are spaw        |
| r Explosion Monster                |                    | Spawn 🚺                          | Spawn Main (image point 0)           |        |                |                    |                     |
|                                    |                    | Set angle to random(360) degrees |                                      |        |                |                    |                     |
|                                    |                    | Subtract 1 from health           |                                      |        |                |                    |                     |
|                                    |                    | 🚥 Bullet                         | Destroy                              |        |                |                    |                     |
|                                    |                    | 🖳 System                         | Add 1 to MonsterSpeed                |        |                |                    |                     |
|                                    |                    | 🕲 Audio                          | Play Explosion 3 (tag "")            |        |                |                    |                     |
| Add action                         |                    | Add action                       |                                      |        |                |                    |                     |
|                                    |                    |                                  |                                      |        |                |                    |                     |
| blayer if                          | a mor              | nster comes to                   | o close!                             |        |                |                    |                     |
| onster On collision with<br>Player |                    | n 🚸 👘                            | ۰                                    | Player | Destroy        |                    |                     |
|                                    |                    |                                  | 8a - 3                               | GameOv | Set Visibl     | e                  |                     |
|                                    |                    |                                  |                                      | 0,     | Audio          | Play Ret           | oLaser1 (           |
|                                    |                    |                                  |                                      | Ad     | d action       |                    |                     |
|                                    |                    |                                  |                                      |        |                |                    |                     |

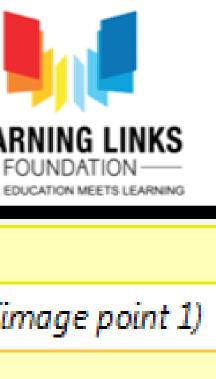

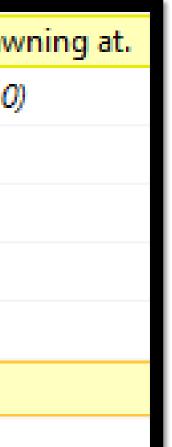

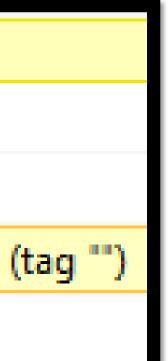

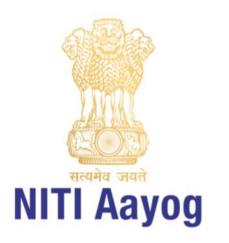

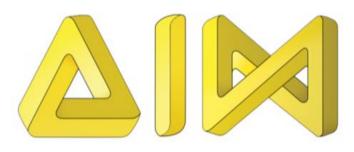

### ATL GAMING SOLUTION

The ATL Gaming solution, in other terms a module, is a learning opportunity that introduces students, across the country, to an interactive and immersive platform for game development!

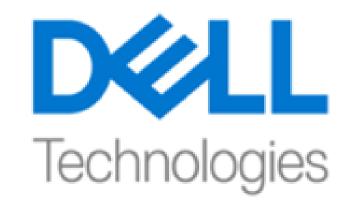

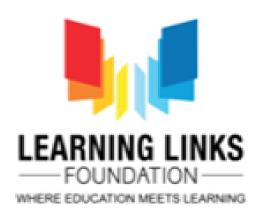

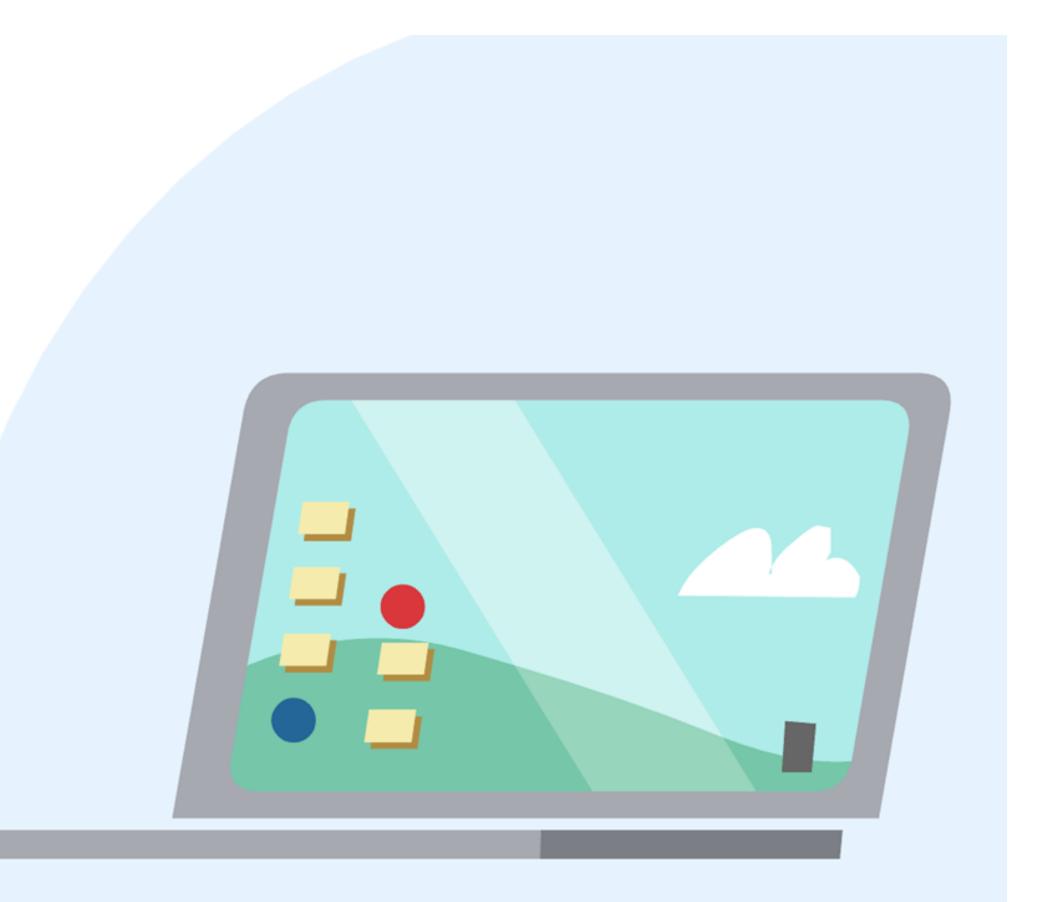

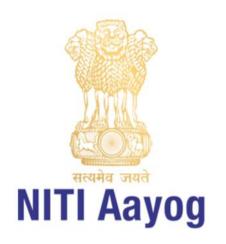

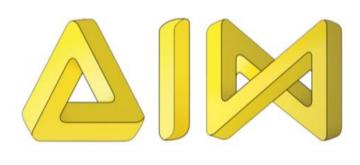

Aligned to UN Sustainable Development Goals

Interactive way to Learn Programming

Online & No Age limit

Completely FREE & Open Source

Only requires a Tech device & Internet

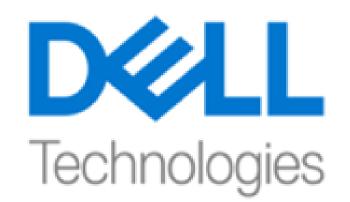

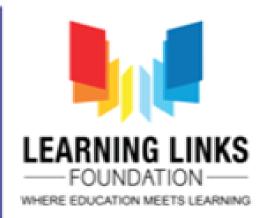

# Key features of our platform

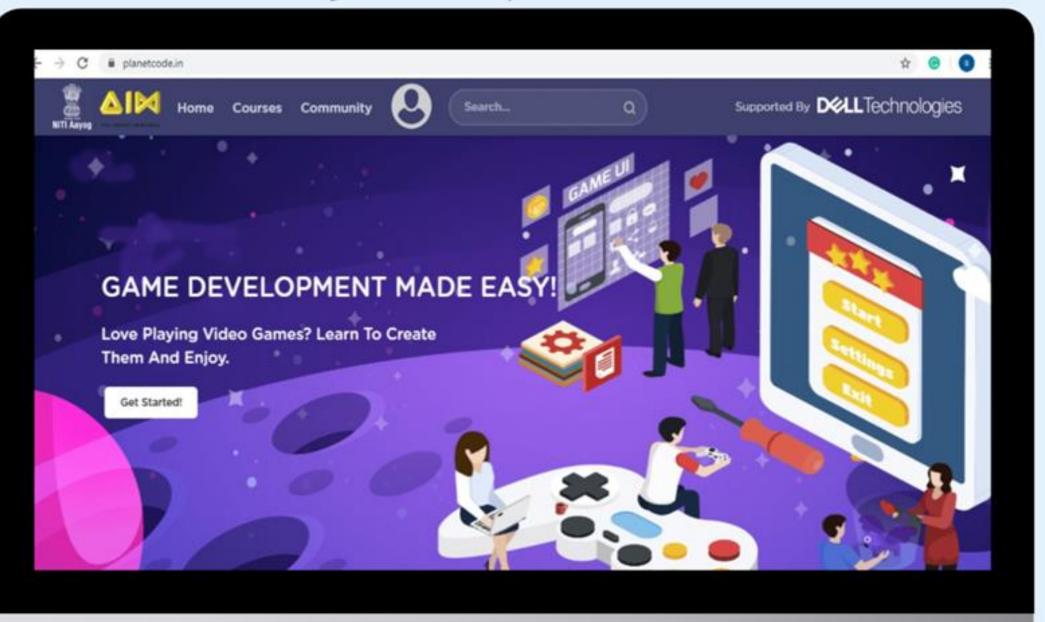

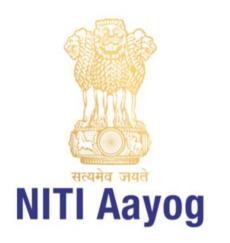

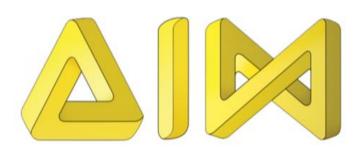

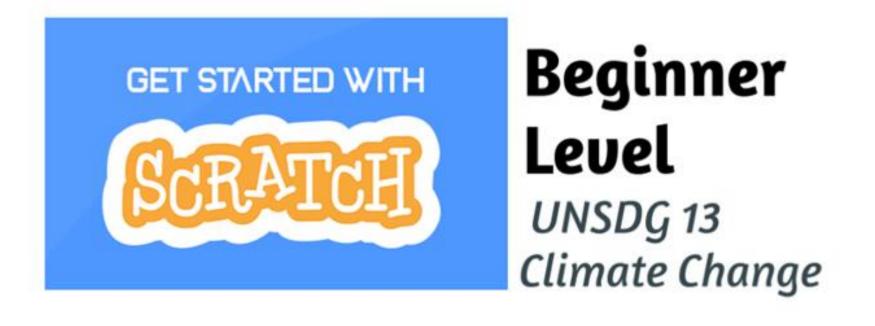

GET STARTED WITH

### Intermediate Level

UNSDG 3 Health and Wellbeing

GET STARTED WITH

Unity

**Advanced Level** UNSDG 15 Life on Land

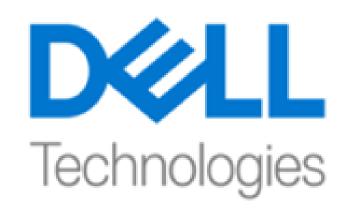

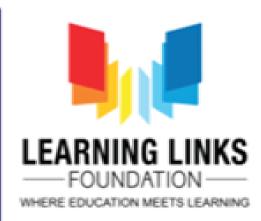

# What courses are available for students?

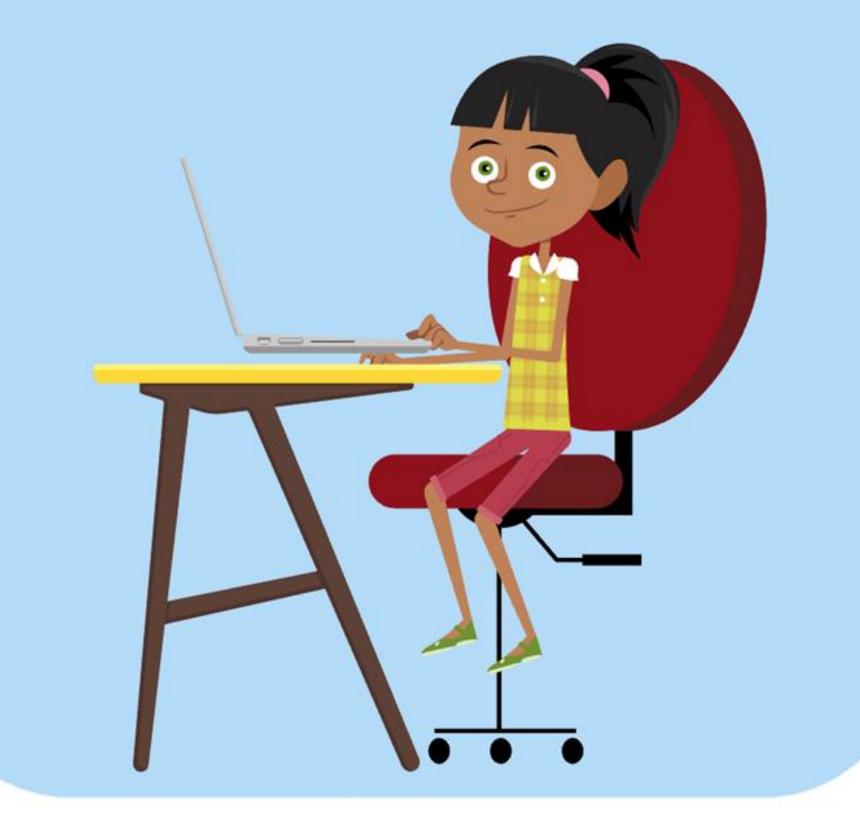

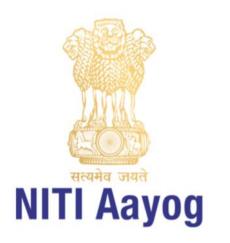

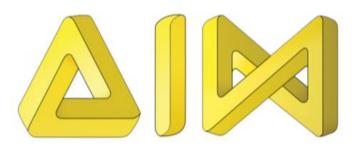

# Accessing the Gaming Portal

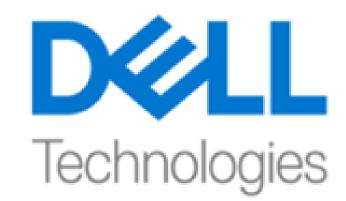

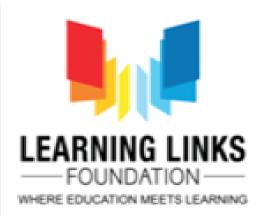

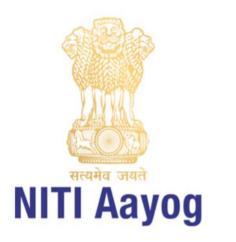

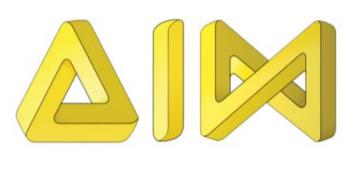

### Let's Practice - Homework of the day

# Add controlling elements to the games (Half baked game can be downloaded from https://rb.gy/b7mkf6)

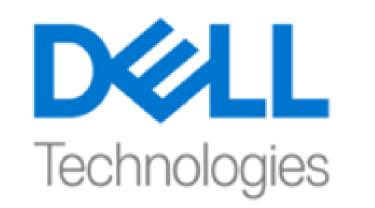

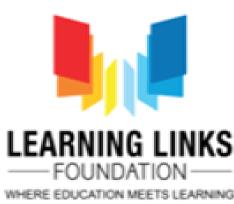

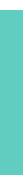

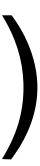

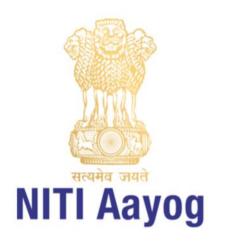

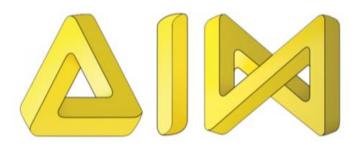

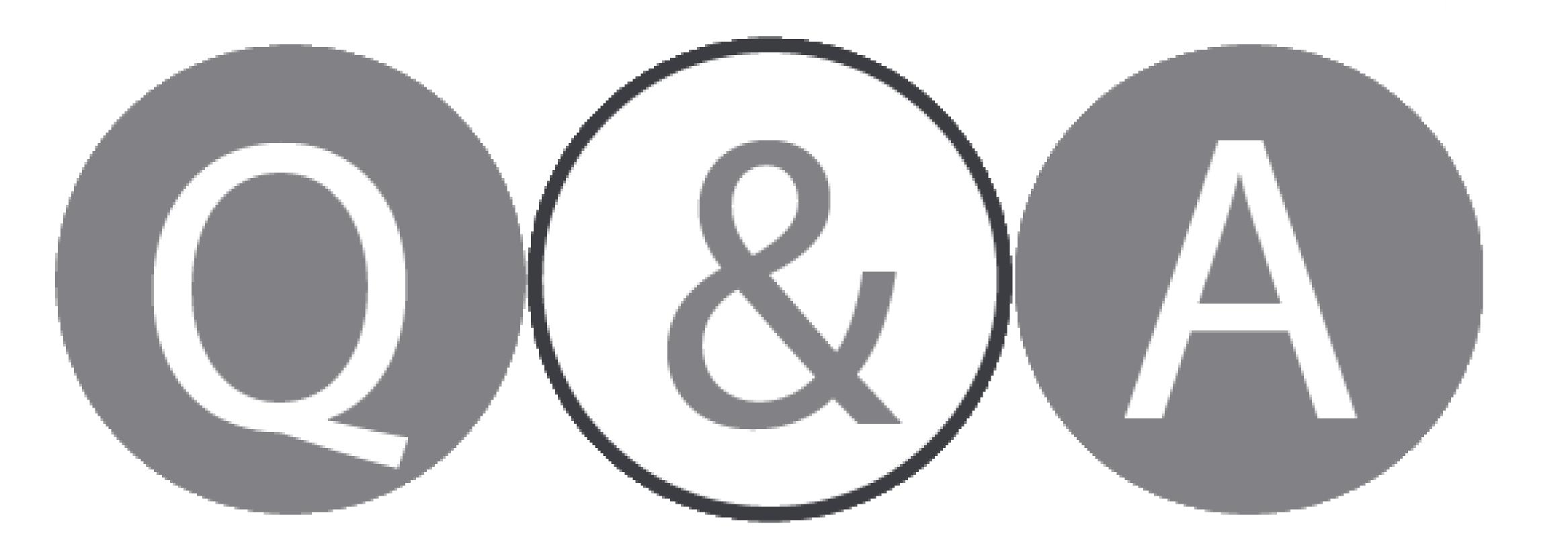

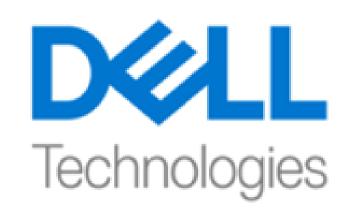

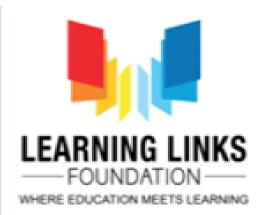

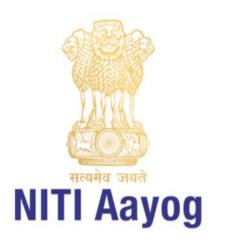

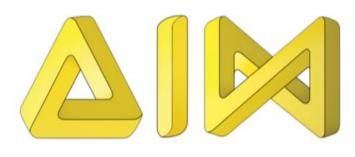

### **Thank You!** For more info, please write to: tech@learninglinksindia.org

To learn more about visit www.planetcode.in

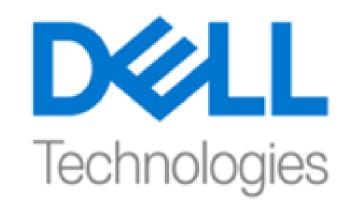

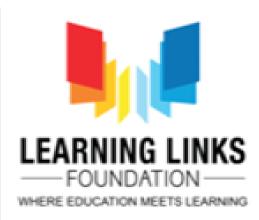

For Feedback visit https://rb.gy/mi3xw9